## **AGENCE DE L'EAU RHIN-MEUSE**

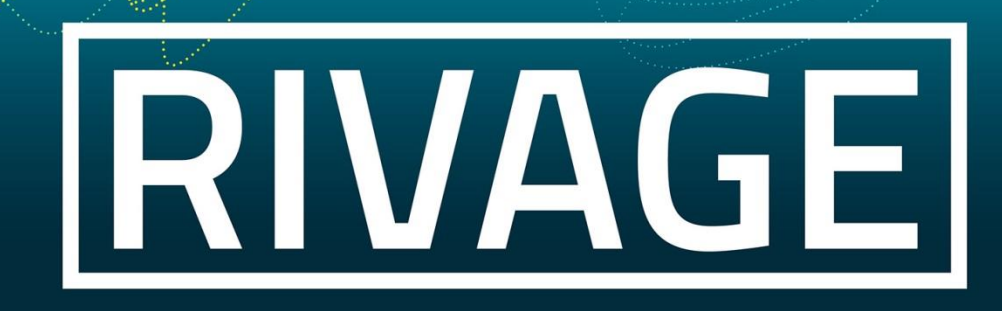

### PORTAIL DE GESTION DES AIDES

Version du 05/07/2023

# **Je souhaite : Renseigner un projet Déposer une demande d'aide Compléter une demande d'aide qui a été déclarée incomplète**

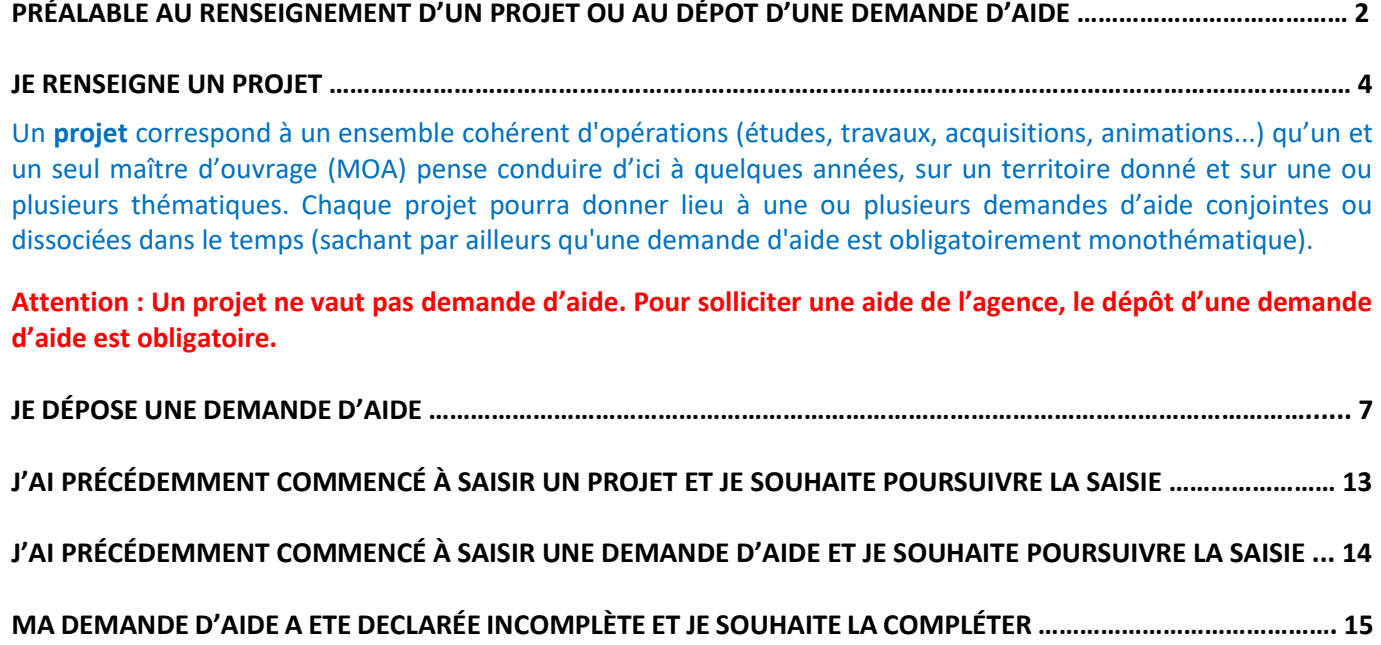

#### **PRÉALABLE AU RENSEIGNEMENT D'UN PROJET OU AU DÉPOT D'UNE DEMANDE D'AIDE**

Est-ce que j'interviens pour le compte d'un maître d'ouvrage auquel n'est affecté qu'un seul site (un seul numéro de SIRET) ?

*A noter* **: Si vous êtes une collectivité ou un établissement public, les projets et demandes d'aide sont à renseigner sur l'établissement principal (siège)**

- Si **oui**, je renseigne mon projet (je passe à la l'**étape 5,** page 3) ou je dépose ma demande d'aide (je passe à la l'**étape 12,** page 7) ;
- Si **non** (= j'interviens pour le compte d'un maître d'ouvrage disposant de plusieurs sites, avec un numéro de SIRET différent pour chaque site), je dois m'assurer de bien être enregistré sous le site pour lequel je souhaite renseigner un projet ou déposer une demande d'aide en passant à l'**étape 1** ci-dessous.

**1-Je clique sur le bouton «** *Déposer une demande d'aide* **» sur la page d'accueil.**<br>
A C La possier Mon actif **(F.**] Mes projets Q Mes demandes d'aide **(afr** Mes aides attribuées Q f Mes dema

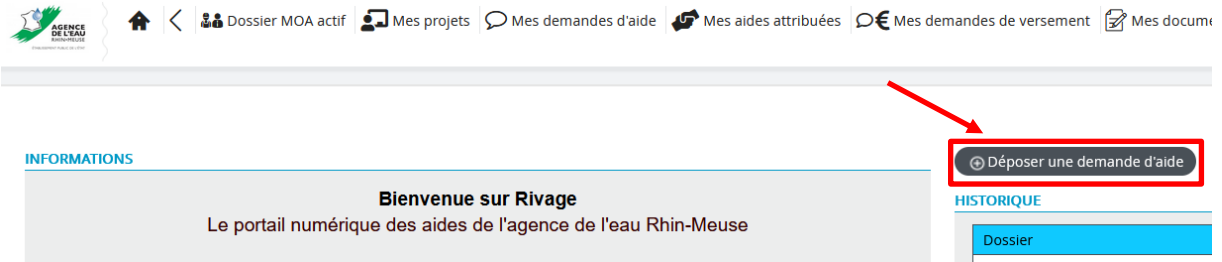

**2-**Je vérifie le site pour lequel je suis connecté car c'est son numéro de SIRET auquel le projet ou la demande d'aide sera rattaché. Pour cela, je vérifie le N° SIRET indiqué dans le champ « *Dossier MOA actif* ».

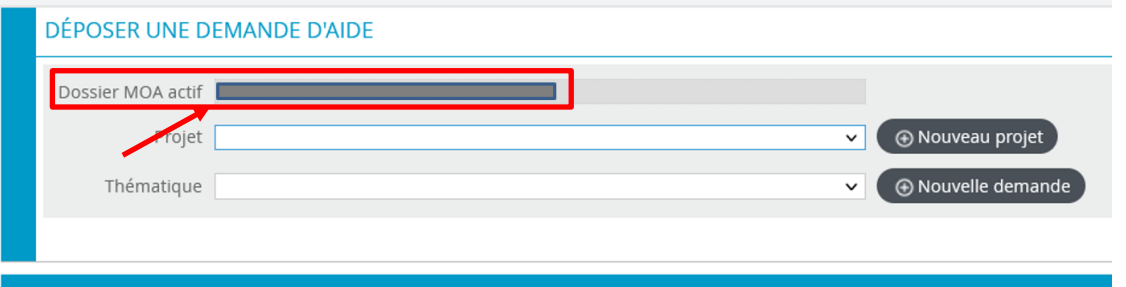

- S'il s'agit du numéro de SIRET du site pour lequel je renseigne un projet ou dépose une demande d'aide : je renseigne mon projet (je passe à la l'**étape 5,** page 3) ou je dépose ma demande d'aide (je passe à la l'**étape 12,** page 7).
- Si je dois changer de site pour avoir le numéro de SIRET pour lequel je renseigne un projet ou dépose une demande d'aide, je passe à l'**étape 3** ci-après.

A < La Dossier MOA actif an Mes projets ⊘ Mes demandes d'aide Ø Mes aides attribuées D€ Mes demandes de versement an Mes documents and Documents à signer Z MES CHOIX changer de MOA a<br>Changer de mot di **Bienvenue sur Rivage** Le portail numérique des aides de l'agence de l'eau Rhin-Meuse

**3-**Je clique sur le menu « *Mes choix* » puis je sélectionne « *Changer de MOA active* ».

**4-**Dans le tableau des différents sites affectés au maître d'ouvrage que je représente, je clique sur la ligne du site concerné, éventuellement après avoir restreint le nombre de sites proposé en faisant une recherche par critères.

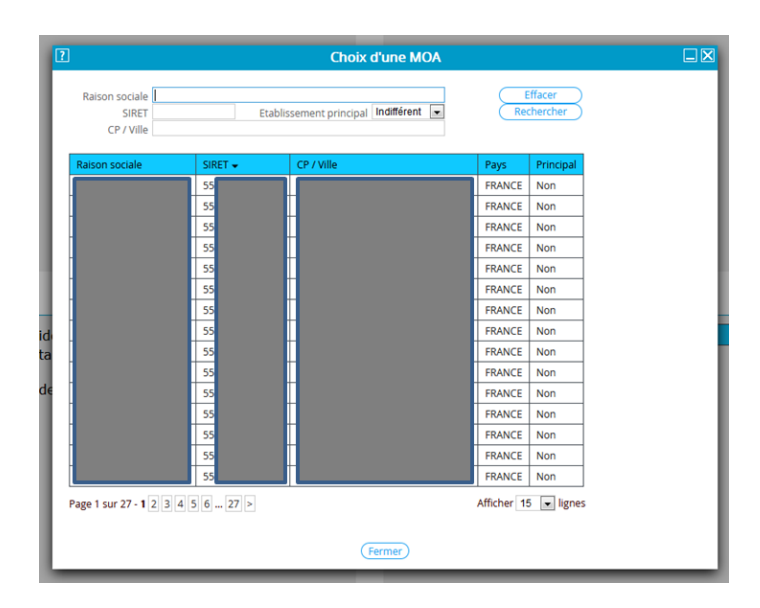

Une fois le site sélectionné, je renseigne mon projet (je passe à la l'**étape 5**, page 3) ou je dépose ma demande d'aide (je passe à la l'**étape 12**, page 7).

#### **JE RENSEIGNE UN PROJET**

**5-**Je clique sur le bouton « *Déposer une demande d'aide* » sur la page d'accueil.

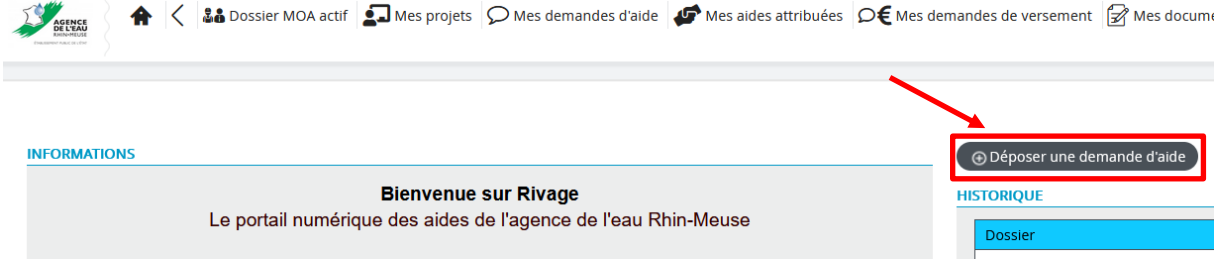

#### **6-**Je clique sur la liste déroulante « *Projet* » pour voir mon projet existe déjà.

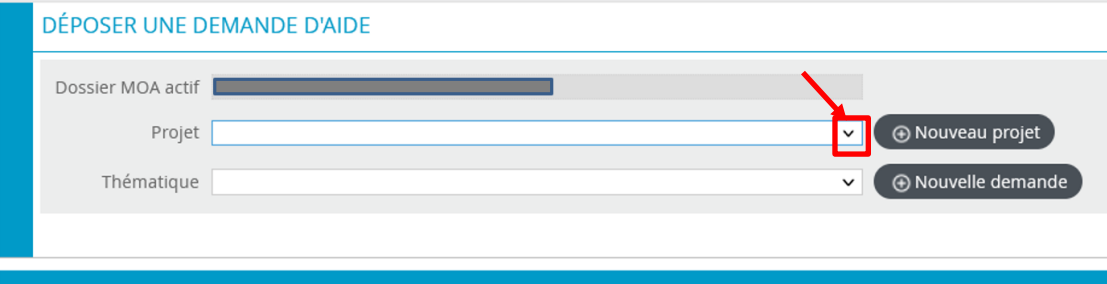

**Par rapport à ce qui apparaît à l'écran, deux possibilités :**

**\* Soit mon projet existe déjà,** je passe à l'**étape 24** page 13 pour le compléter si nécessaire.

**\* Soit mon projet n'existe pas,** je passe à l'**étape 7** ci-après pour le créer.

*A noter* : Je peux consulter le contenu d'un projet en passant par le menu « *Mes projets* » : Mes choix - U

#### **7.** Je clique sur le bouton « *Nouveau projet* ».

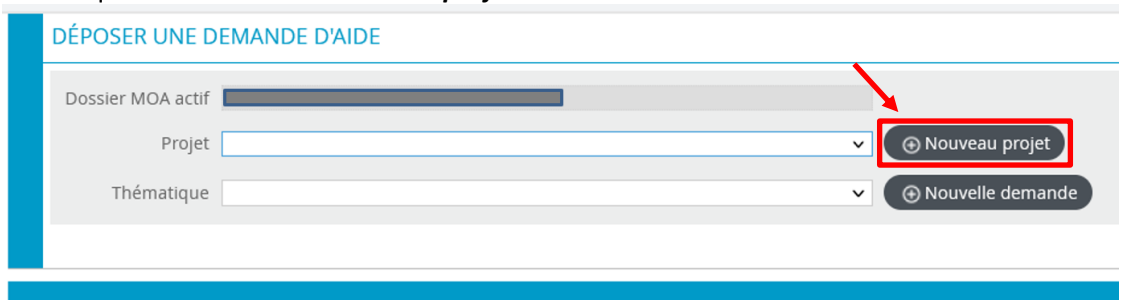

#### **8.** Je renseigne les champs relatifs au projet. **L'attention à porter à cette saisie est importante pour retrouver aisément le projet ultérieurement.** Puis je clique sur le bouton « *Sauvegarder* ».

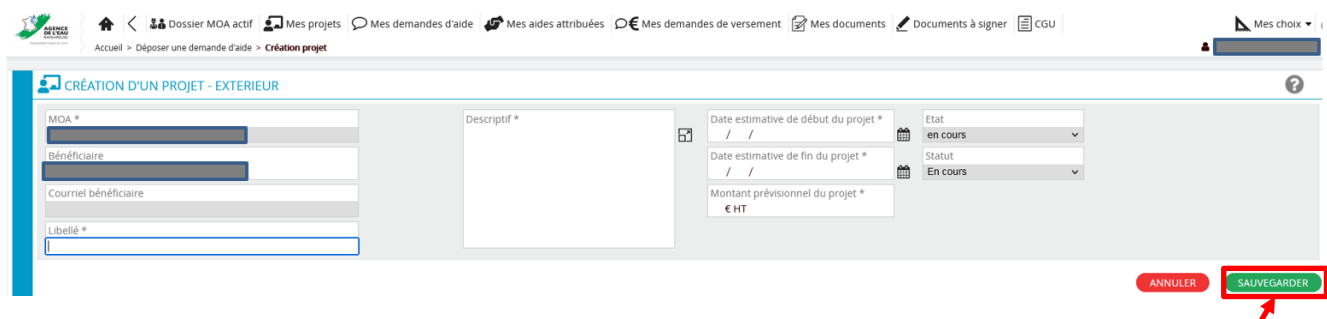

#### **9.** Je renseigne le champ de l'onglet « *Localisation* » puis je clique sur le bouton « *Sauvegarder* ».

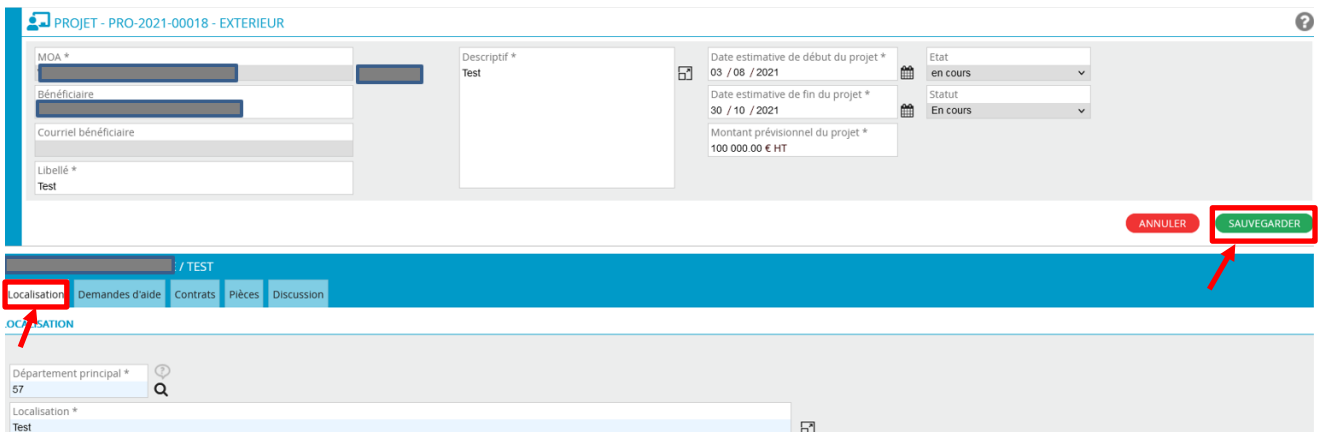

**10.** J'ajoute éventuellement des documents relatifs au projet en cliquant sur l'onglet « *Pièces* » puis sur le bouton « *Nouvelle pièce* ». Une fois la pièce ajoutée, je clique sur le bouton « *Valider* » en bas de l'écran. Les pièces relatives à la demande d'aide ne sont pas à saisir ici.

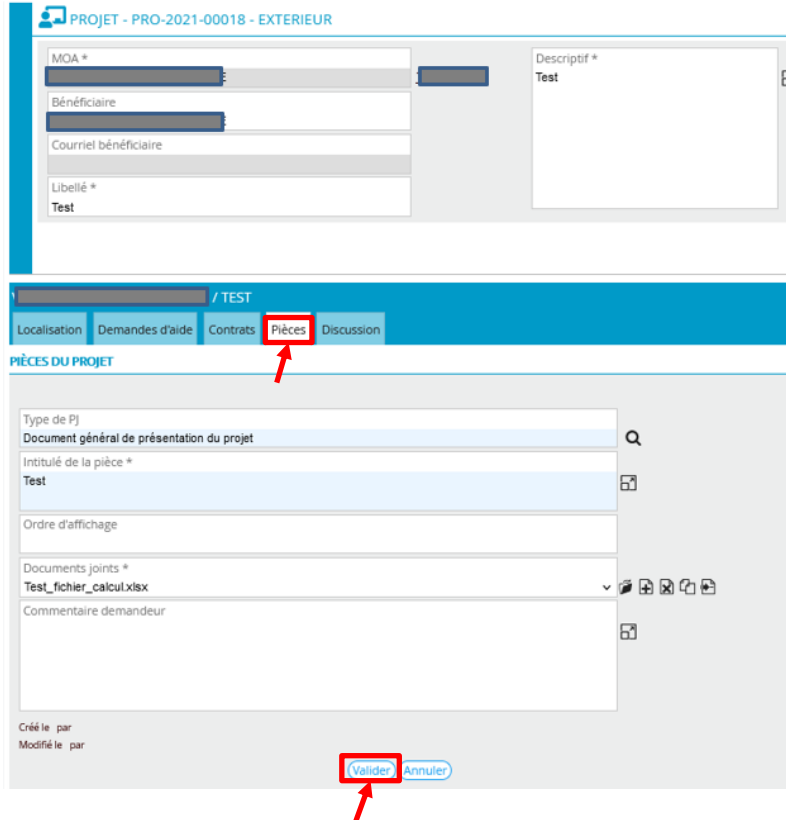

7

Si je souhaite supprimer une ou plusieurs pièces :

- Je clique sur la croix  $\boxed{\mathbf{x}}$  :

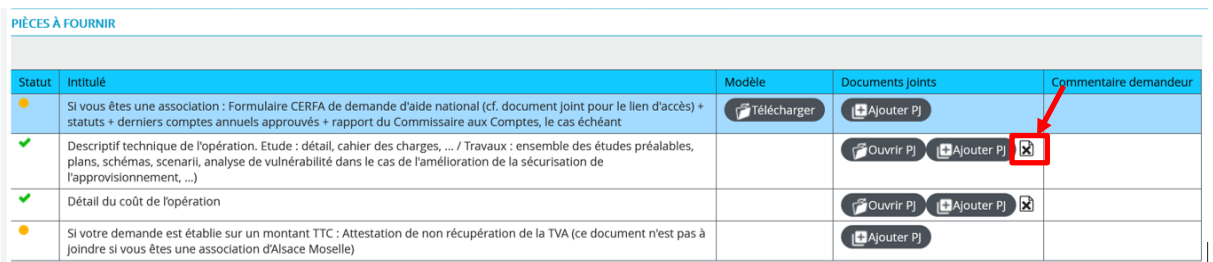

- Puis je clique sur la croix  $\boxed{\mathbf{x}}$  à droite de la pièce supprimer :

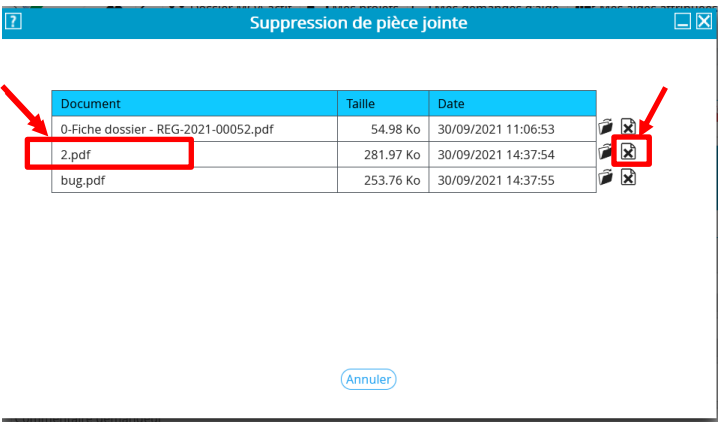

**11.** Si je souhaite déposer une demande d'aide, je clique sur l'onglet « *Demandes d'aide* » puis je choisis, via le menu déroulant, la thématique à laquelle se rapporte ma demande. Puis je clique sur le bouton « *Nouvelle demande d'aide* ».

- **Pour une demande d'aide, une seule thématique peut être choisie.**
- **Il faudra faire autant de demandes d'aide qu'il y a de thématiques concernées.**
- **Le choix de la thématique est structurant pour le traitement du dossier par l'agence de l'eau => une attention est à porter au choix de la thématique.**

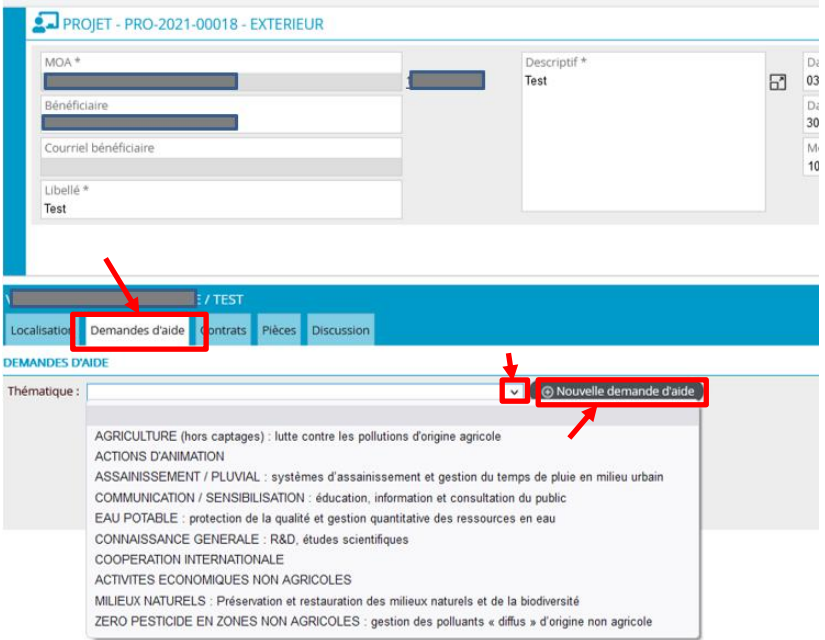

Je poursuis la saisie de ma demande d'aide, je passe à l'**étape 16** page 8.

#### **JE DÉPOSE UNE DEMANDE D'AIDE**

**12-**Je clique sur le bouton « *Déposer une demande d'aide* » sur la page d'accueil.

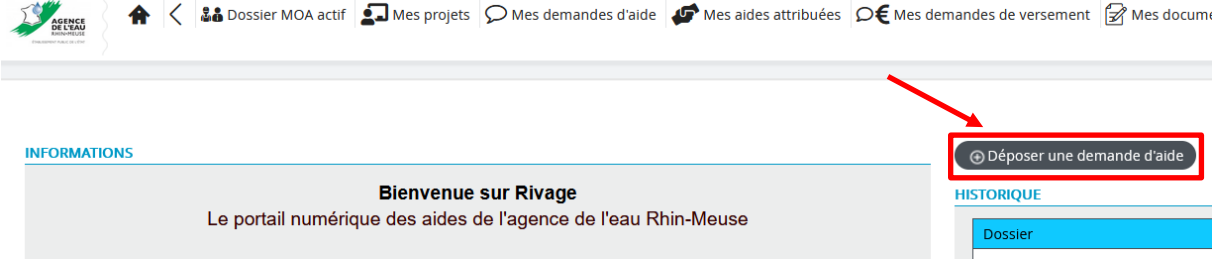

#### **13-**Je clique sur la liste déroulante « *Projet* » pour voir si mon projet existe déjà.

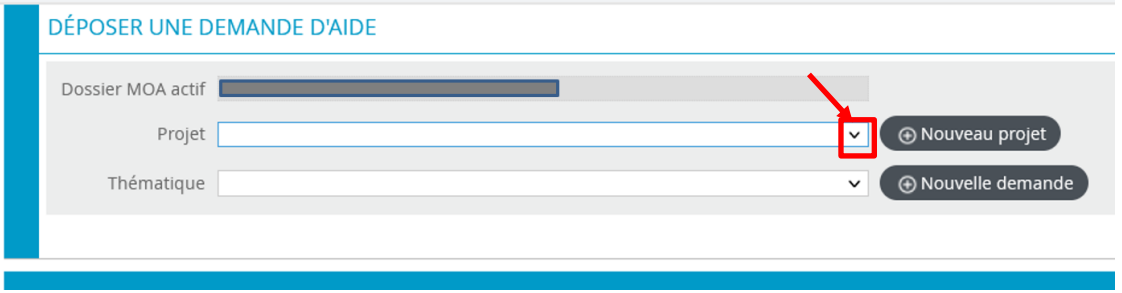

**Par rapport à ce qui apparaît à l'écran, deux possibilités :**

**\* Soit mon projet existe déjà,** je passe à l'**étape 14** ci-après.

**\* Soit mon projet n'existe pas,** je passe à l'**étape 7** page 4.

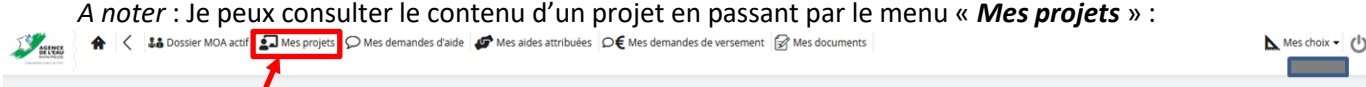

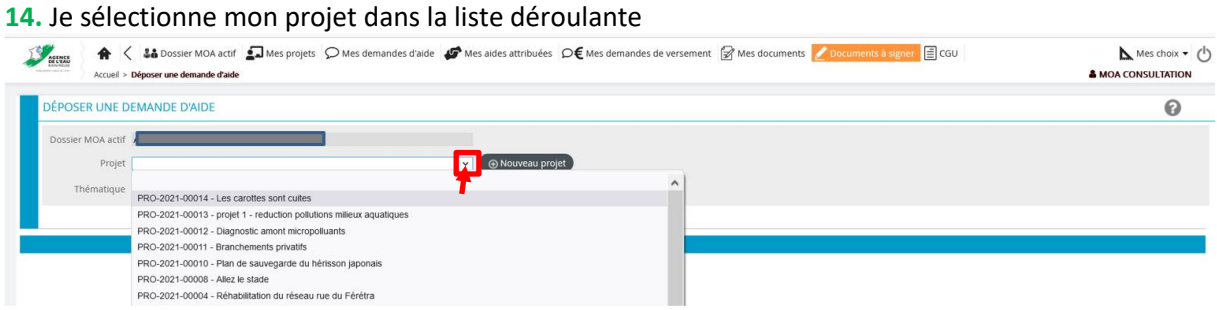

**15.** Je sélectionne, via le menu déroulant, la thématique à laquelle se rapporte ma demande. Puis je clique sur le bouton « *Nouvelle demande* ».

- **Pour une demande d'aide, une seule thématique peut être choisie.**
- **Il faudra faire autant de demandes d'aide qu'il y a de thématiques concernées.**
- **Le choix de la thématique est structurant pour le traitement du dossier par l'agence de l'eau => une attention est à porter au choix de la thématique.**

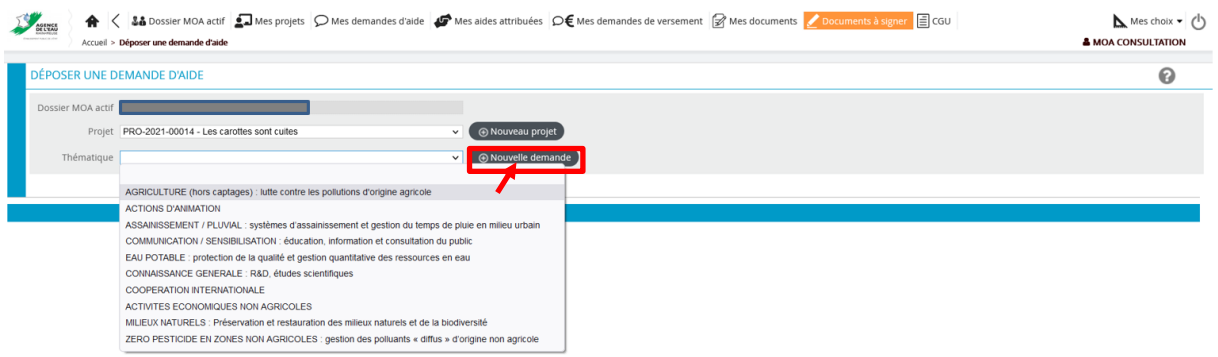

**16.** Si besoin, je mets à jour ou précise le titre et le descriptif général puis je clique sur le bouton « *Sauvegarder* ».

Ces deux champs saisis au niveau du Projet sont rapatriés au niveau de la Demande d'aide afin d'éviter la ressaisie dans le cas où le périmètre de la Demande d'aide est identique à celui défini dans le Projet. Par contre, dans le cas où le Projet donne lieu à plusieurs Demandes d'aides, il est nécessaire de repréciser titre et descriptif général.

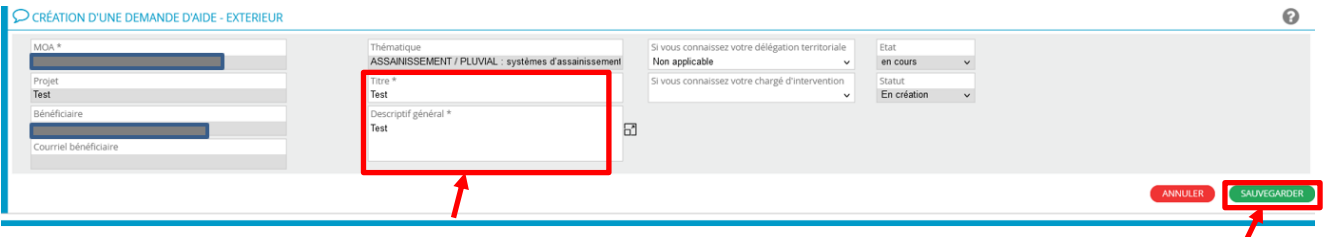

Si je me rends compte que je me suis trompé de thématique, je clique sur le bouton « *Annuler* » et repars de l'**étape 15** ci-dessus.

**17-** Dans l'onglet « *Demande* », je coche le (ou les) dispositif(s) sur lequel (lesquels) porte ma demande d'aide.

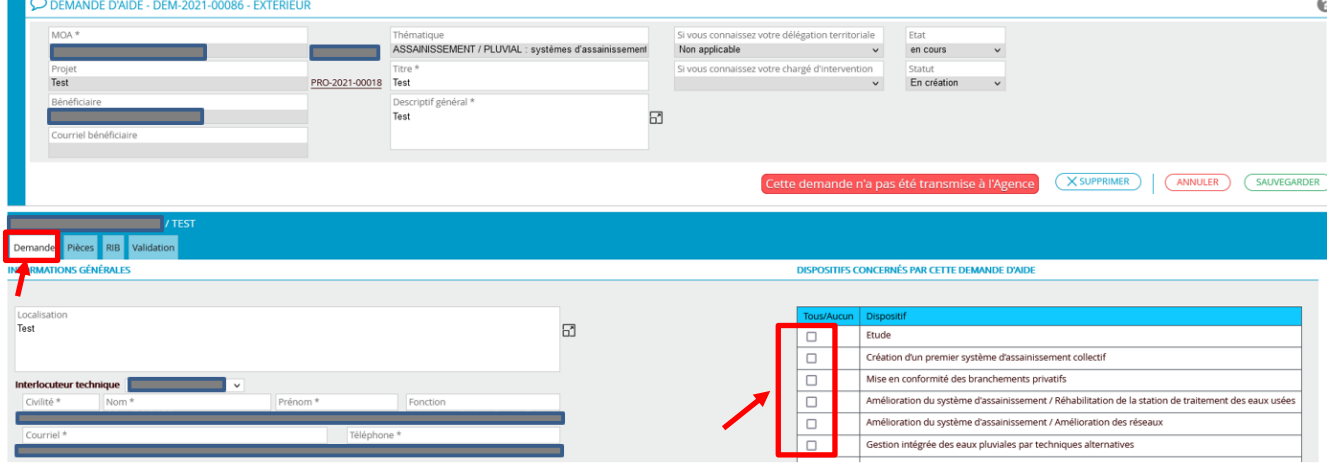

Si je me rends compte que je me suis trompé de thématique, je clique sur le bouton « *Supprimer* » (à gauche des boutons « Annuler » et « Sauvegarder »), je confirme la suppression de la demande d'aide en cours de création en cochant « *Cette suppression est définitive* » puis je clique sur le bouton « *Valider* » (cela ne supprime par le projet créé) puis je repars de l'**étape 15** page 8.

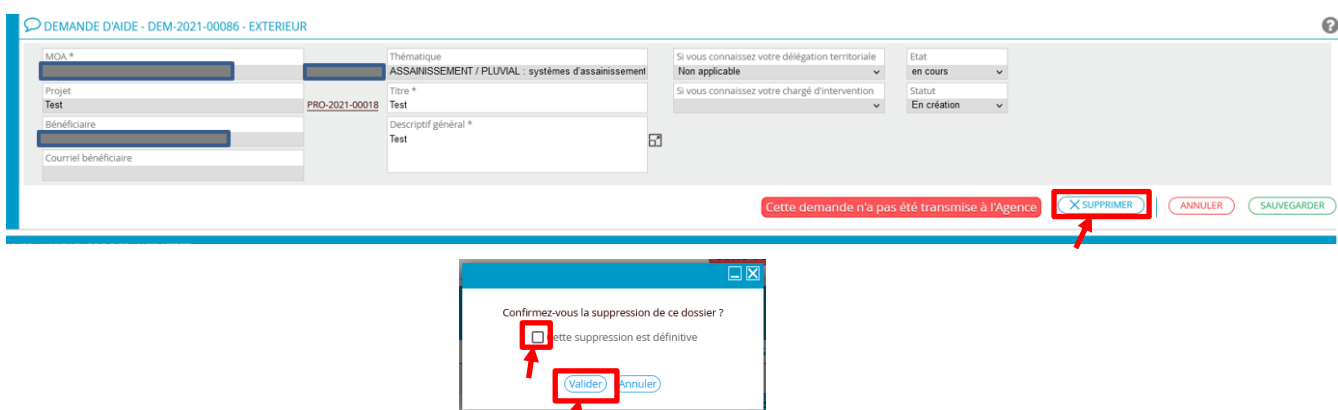

Une demande d'aide ne peut être supprimée que si elle n'a jamais été transmise à l'agence. Si je souhaite annuler une demande déjà déposée, je dois contacter l'agence qui la clôturera.

**18.** Je renseigne l'ensemble des champs dans les différents onglets médians :

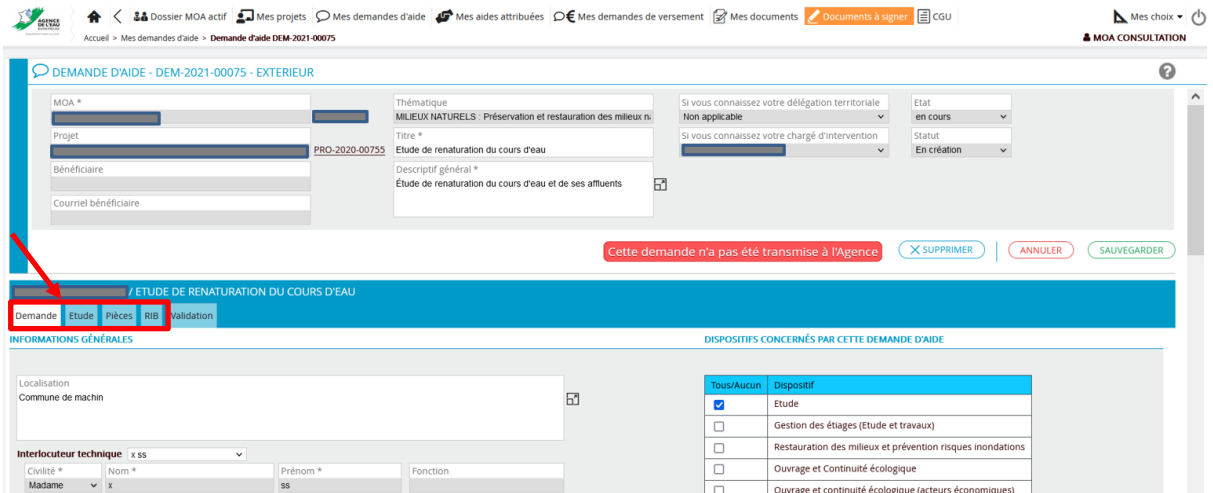

En particulier : - dans l'onglet « *Pièces* », si nécessaire, je joins les documents demandés

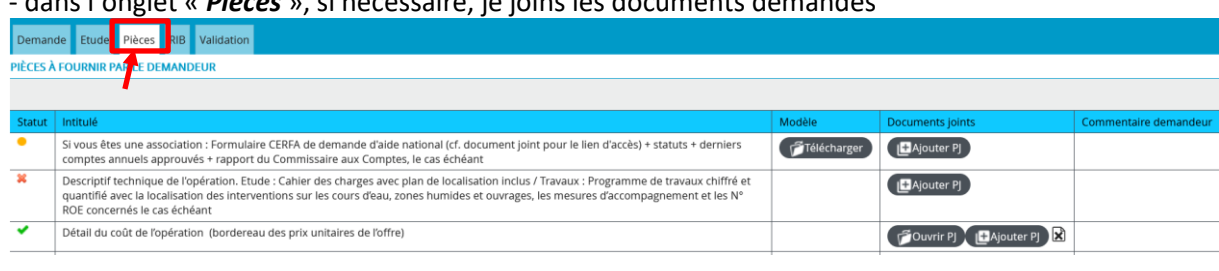

Pièce obligatoire, non jointe

**P** Pièce facultative, non jointe

Pièce obligatoire ou facultative, jointe

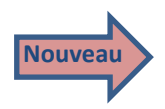

**ATTENTION : Les pièces comportant des données à caractère personnel sensibles, peuvent être qualifiées de CONFIDENTIELLES, elles ne seront consultables que par le compte utilisateur (identifiant de connexion) qui les aura déposées.**

Si je souhaite supprimer une ou plusieurs pièces :

- Je clique sur la croix  $\mathbb{R}$  :

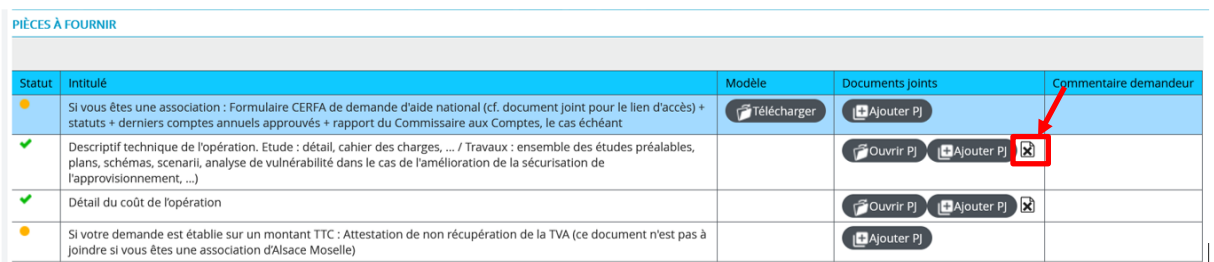

- Puis je clique sur la croix  $\boxed{\mathbf{x}}$  à droite de la pièce supprimer :

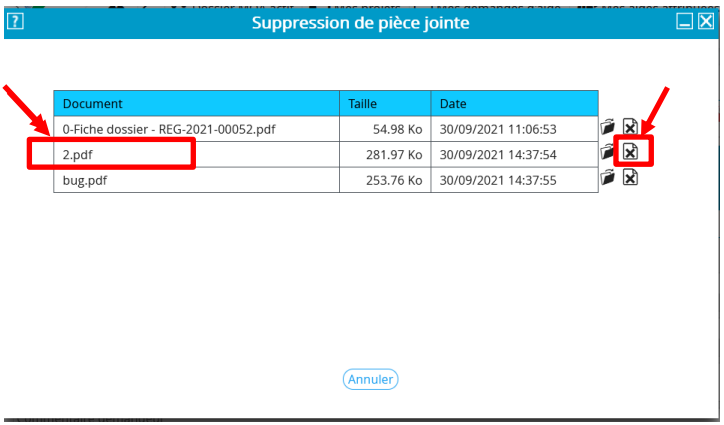

#### **Attention, une pièce peut être indiquée comme facultative mais être nécessaire pour compléter la demande en fonction du contexte.**

- dans l'onglet « *RIB* », je peux :

- Saisir un nouveau RIB (cocher la case)
- Changer de RIB parmi la liste existante si plusieurs RIB ont déjà été enregistrés (cliquer sur la loupe et changer de RIB) ;
- Utiliser l'éventuel RIB existant qui m'est proposé (pas d'action).

Le RIB doit être joint dans tous les cas en cliquant sur  $\mathbf{\hat{E}}$ ).

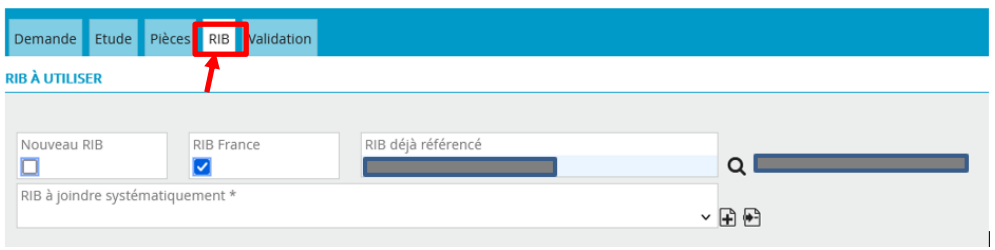

**19.** Quand j'ai terminé la saisie et de joindre les pièces éventuelles, je coche, dans l'onglet « *Validation* », la case « *J'atteste sur l'honneur l'exactitude des informations déclarées.* » puis je clique sur le bouton « *Sauvegarder* »

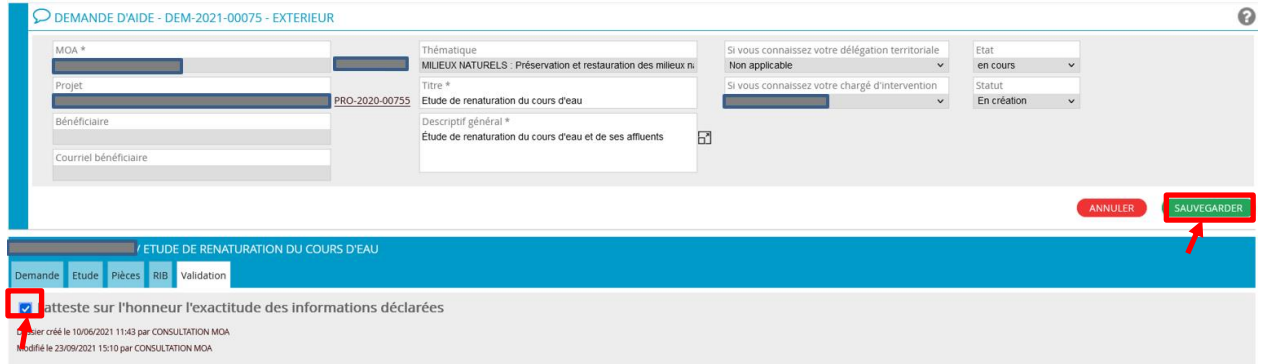

Un certain nombre de contrôles s'effectuent lors de cette étape, il est possible que le temps de traitement

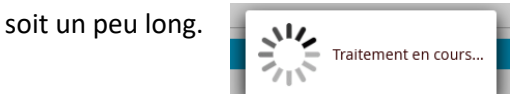

**20.** Je clique sur le bouton « *Transmettre le dossier à l'Agence* ».

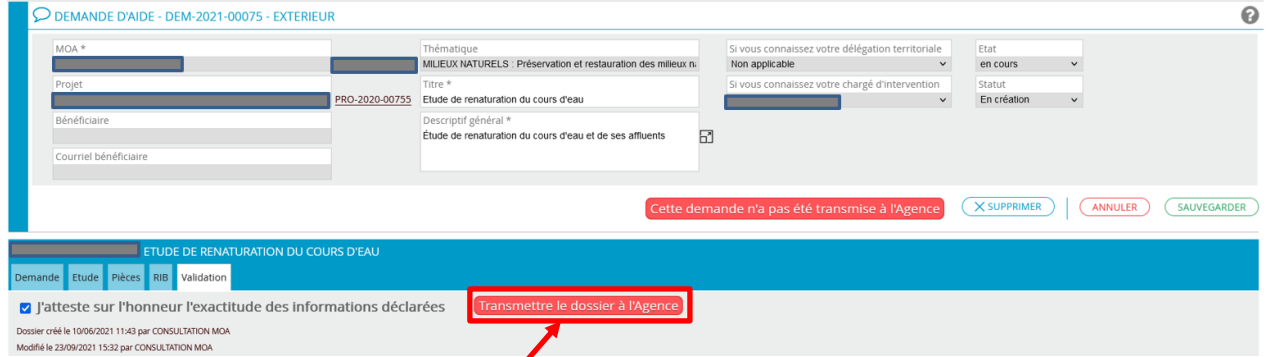

Si des erreurs sont signalées (*champ obligatoire non rempli, erreur de saisie, pièce obligatoire non jointe, etc.*), je les corrige puis je clique sur le bouton « *Sauvegarder* » avant de revenir sur l'onglet « *Validation* » et de réeffectuer l'**étape 19** ci-dessus.

**21.** Je clique pour valider ma saisie mais, si besoin, je peux également l'annuler pour venir modifier certains champs.

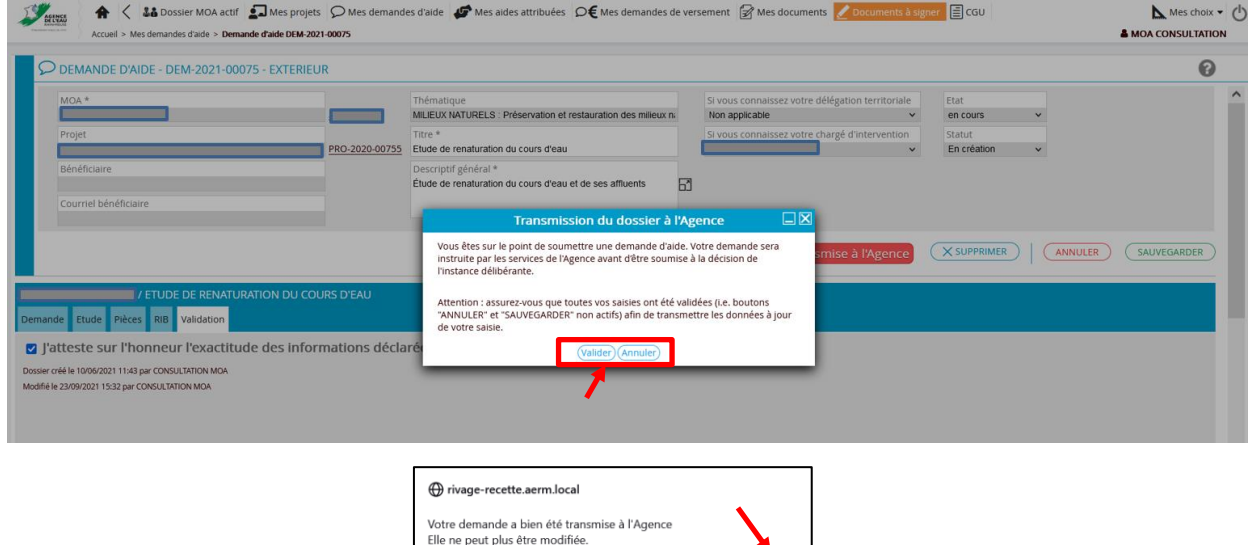

**22.** Une fois ma demande validée, je peux télécharger un récapitulatif de ma demande en cliquant sur le bouton « *Voir le récapitulatif* ».

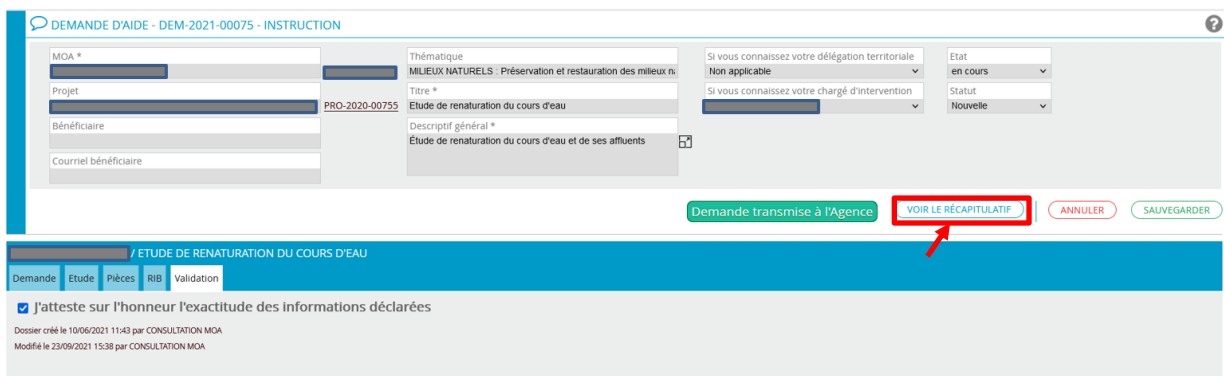

**23.** Si je souhaite saisir une deuxième demande d'aide pour ce même projet, je repars de l'**étape 12** page 7.

### **J'AI PRÉCÉDEMMENT COMMENCÉ À SAISIR UN PROJET ET JE SOUHAITE POURSUIVRE LA SAISIE**

**24.** Je clique sur le menu « *Mes projets* ».

$$
\text{Area} \quad \text{A} \quad \langle \text{14} \text{D} \text{cosiser MOA act} \text{11} \text{L} \text{D} \text{Mes fromandes d'ade} \text{D'Ms demands d'abs attributes} \text{D} \text{C} \text{Mes demands d'versement} \text{D'Ms documents} \text{Mes documents} \text{D} \text{C} \text{Mes documents} \text{D} \text{C} \text{Mes block} \text{D} \text{C} \text{Mes block} \text{D} \text{Mes block} \text{D} \text{C} \text{Mes block} \text{D} \text{C} \text{Mes block} \text{D} \text
$$

Tous les projets en cours ou passés sont listées.

Si besoin, pour trouver plus rapidement et facilement projet, je peux effectuer une recherche avancée en renseignant un ou plusieurs champs.

Je sélectionne le numéro du projet que je souhaite reprendre.

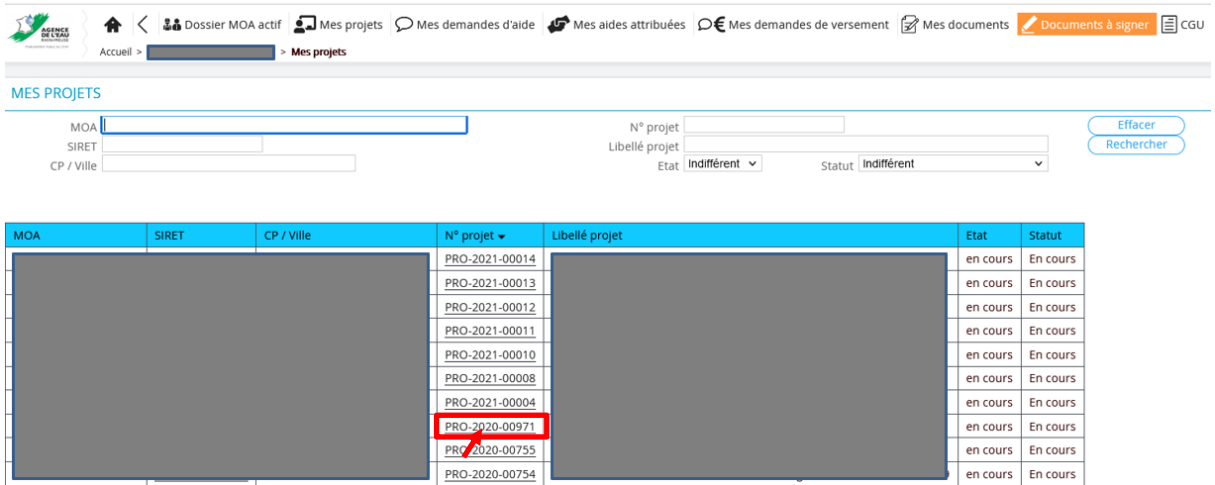

Je peux alors reprendre la saisie de mon projet à partir de l'**étape 8** page 5.

**J'AI PRÉCÉDEMMENT COMMENCÉ À SAISIR UNE DEMANDE D'AIDE ET JE SOUHAITE POURSUIVRE LA SAISIE**

**25.** Je clique sur le menu « *Mes demandes d'aide* ».

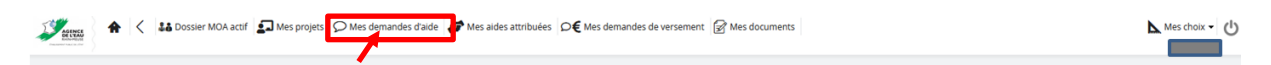

Toutes les demandes d'aide en cours ou passées, transmises ou non à l'agence de l'eau sont listées. Les demandes d'aide qui ont commencé à être remplies mais qui n'ont pas été transmises à l'agence de l'eau sont uniquement celles au statut « *En création* ».

Si besoin, pour trouver plus rapidement et facilement ma demande d'aide, je peux effectuer une recherche avancée en renseignant un ou plusieurs champs.

Je sélectionne le numéro de la demande d'aide que je souhaite reprendre.

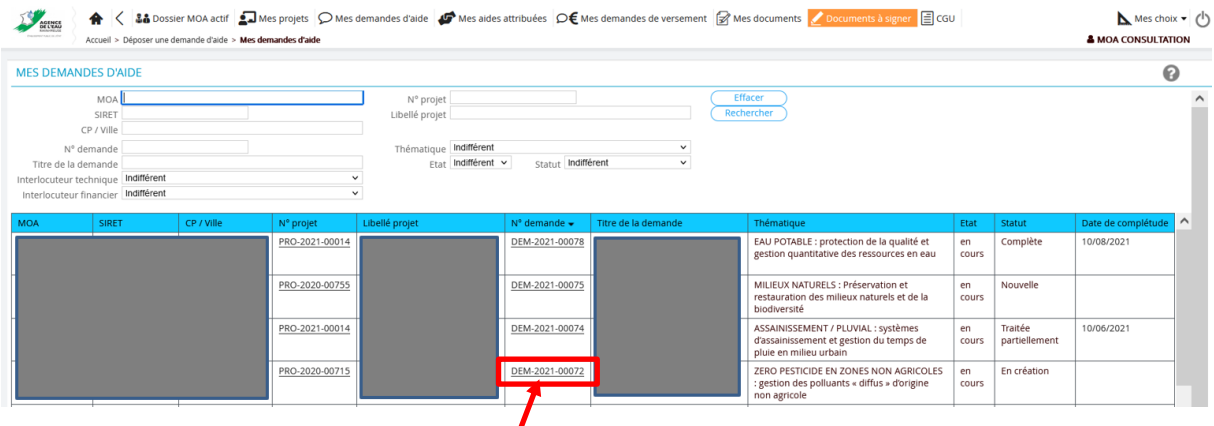

Je peux alors reprendre la saisie de ma demande d'aide à partir de l'**étape 16** page 8.

#### **MA DEMANDE D'AIDE A ETE DECLARÉE INCOMPLÈTE ET JE SOUHAITE LA COMPLÉTER**

**26-**Je clique sur le menu « *Mes demandes d'aide* ».

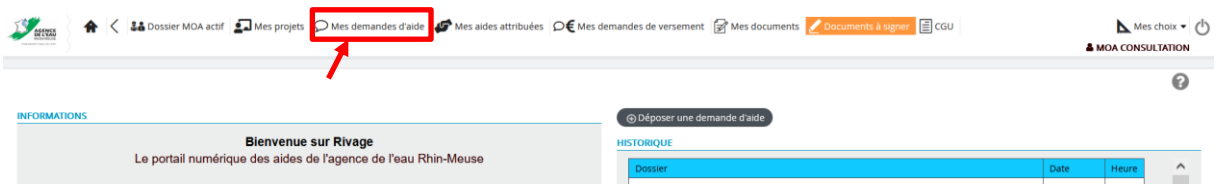

**27-**J'accède à la demande d'aide déclarée incomplète en cliquant sur son numéro (se reporter au mail ayant averti du caractère incomplet de la demande). Elle apparaît comme « *Incomplète* » dans l'avant dernière colonne du tableau.

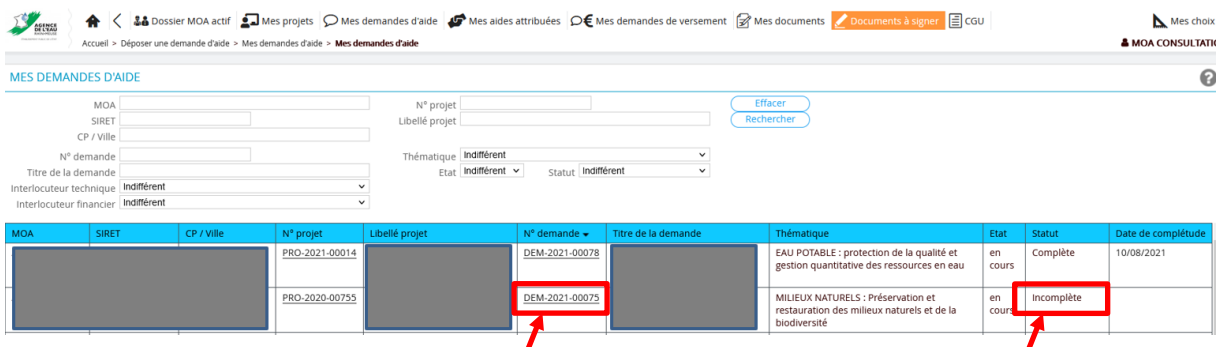

**28-** Les éléments manquants sont visibles dans l'onglet « *Pièces* ».

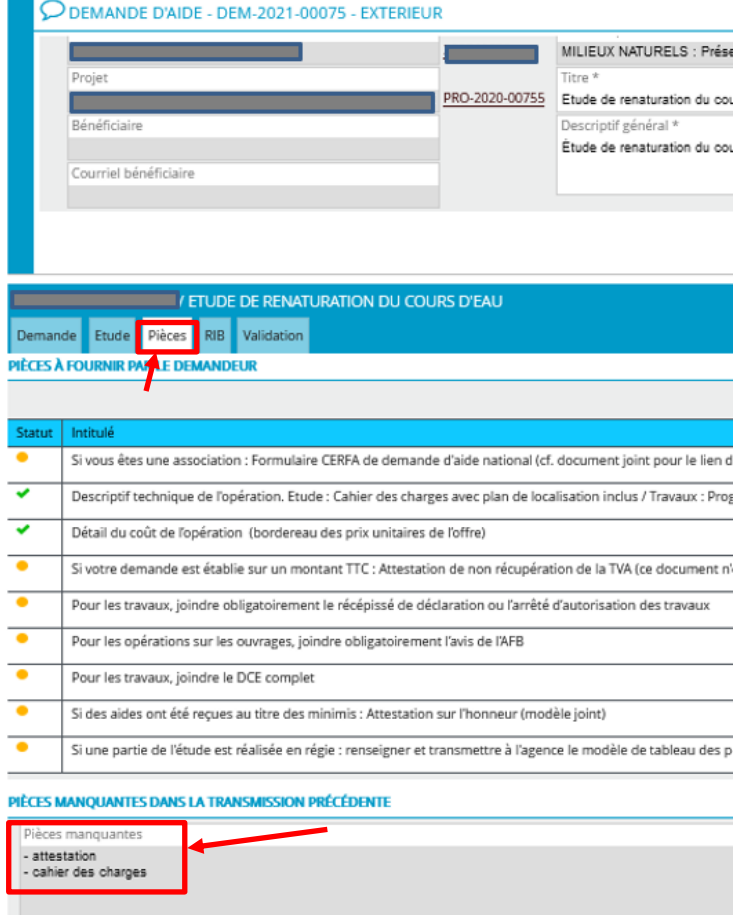

**29-** Je modifie/complète les champs/pièces jointes qui ont été déclarés manquants en parcourant les différents onglets centraux.

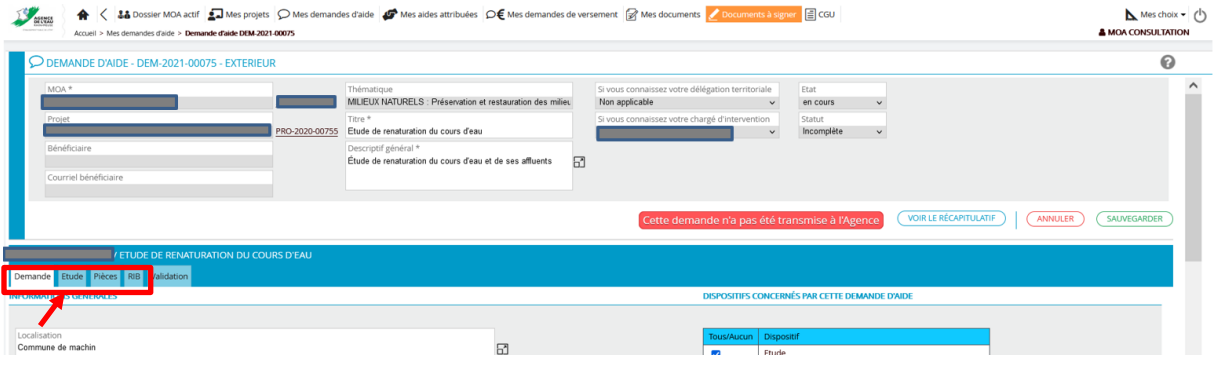

**30-** Une fois ma demande complétée, je peux alors la transmettre à l'agence en reprenant la procédure à partir de l'**étape 19** page 11.

> AGENCE DE L'EAU RHIN-MEUSE "Le Longeau" - Route de Lessy - Rozérieulles BP 30019 57161 MOULINS LES METZ CEDEX tél. 03 87 34 47 00 - fax. 03 87 60 49 85

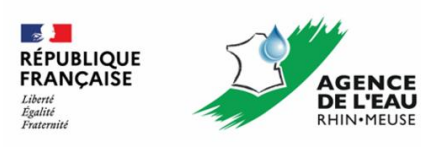